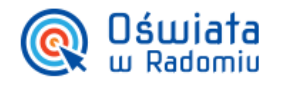

# Jak uzyskać dostęp do Zintegrowanego systemu zarządzania oświatą na terenie Gminy Miasta Radomia?

Opisana w poradzie procedura umożliwia użytkownikowi utworzenie hasła dostępu do systemu podczas pierwszego logowania lub utworzenie nowego hasła w sytuacji gdy użytkownik zapomni swoje hasło dostępu.

Aby użytkownik mógł przeprowadzić opisaną procedurę musi być zarejestrowany w systemie. W szczególności muszą być wprowadzony jego PESEL oraz adres e-mail, które mogą być stosowane zamiennie podczas logowania do systemu (jako nazwa użytkownika).

- 1. Wejdź na stronę https://portal.vulcan.net.pl/jst/radomprojekt/ i kliknij przycisk Zaloguj.
- 2. Na stronie logowania kliknij odsyłacz Przywracanie dostępu do konta.

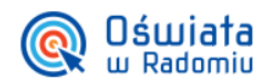

ZINTEGROWANY SYSTEM ZARZADZANIA OŚWIATA NA TERENIE GMINY MIASTA RADOMIA

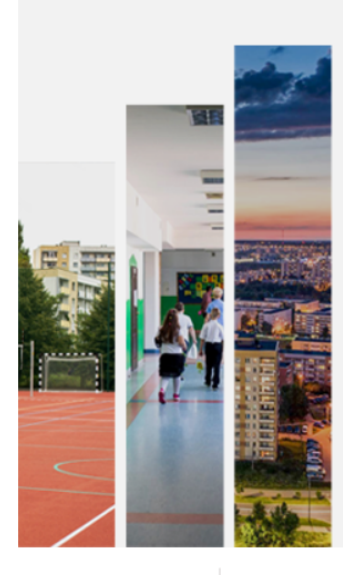

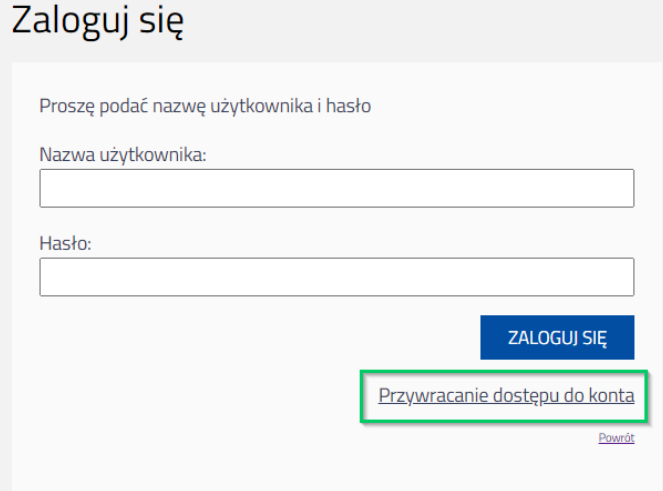

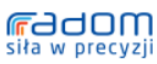

Urząd Miejski w Radomiu, u. Jana Kilińskiego 30, 26-610 Radom, e-mail: bom@umradom.pl, tel. (48) 36 20 419; (48) 36 20 424 Wydział Edukacji, ul. Żeromskiego 53, e-mail: edukacja@umradom.pl tel. (48) 36-20-841, (48) 36-20-348, fax. (48) 36-20-349

3. W oknie Przywracanie dostępu jako nazwę użytkownika wprowadź swój PESEL, adres e-mail lub identyfikator wygenerowany przez system. Następnie zaznacz opcję Nie jestem robotem i kliknij przycisk Wyślij wiadomość.

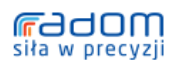

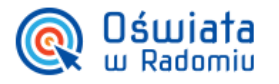

W przypadku pierwszego logowania należy koniecznie wprowadzić swój adres e-mail podany w placówce lub nr PESEL.

Przywracanie dostępu

**Oświata** w Radomiu

ZINTEGROWANY SYSTEM ZARZĄDZANIA OŚWIATĄ NA TERENIE GMINY MIASTA RADOMIA

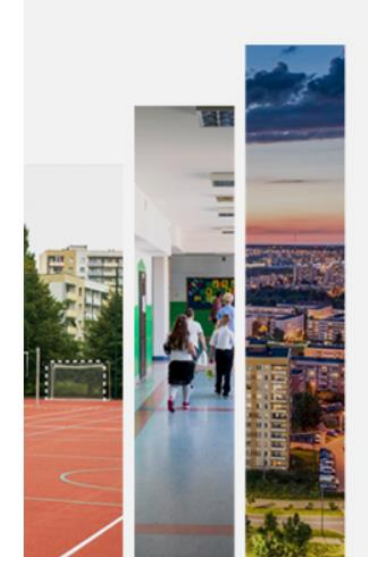

# Jeśli logujesz się po raz pierwszy lub masz już aktywne konto w systemie, podaj swój identyfikator i naciśnij przycisk "Wyślij wiadomość". System odszuka wskazanego użytkownika i wyśle wiadomość e-mail zawierającą dalsze instrukcje. Mechanizm bezpieczeństwa (ochrona przeciwko robotom i robakom internetowym) może poprosić Cię o dodatkowe potwierdzenie. Postępuj zgodnie ze wskazówkami na ekranie. Nazwa użytkownika (login), PESEL lub e-mail mail@mail.pl Nie jestem robotem **reCAPTCHA**  $-22 - 10$ **WYŚLIJ WIADOMOŚĆ**

Jeśli po kliknięciu opcji Nie jestem robotem rozwinie się okienko weryfikacji, wykonaj polecane czynności i kliknij przycisk Zweryfikuj.

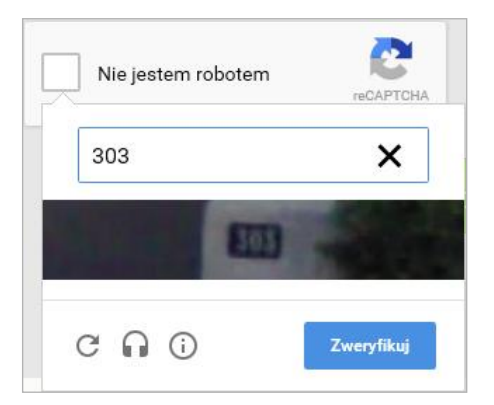

Jeśli tekst lub obrazki są nieczytelne, możesz wyświetlić inne, klikając ikonę  $\overline{\mathbf{C}}$ 

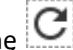

4. Zapoznaj się z treścią komunikatu wyświetlonego na stronie, informującego o przesłaniu na adres e-mail zapisany w systemie wiadomości zawierającej dalsze instrukcje.

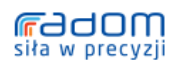

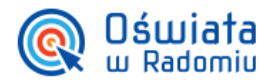

### ZINTEGROWANY SYSTEM ZARZĄDZANIA OŚWIATĄ NA TERENIE GMINY MIASTA RADOMIA

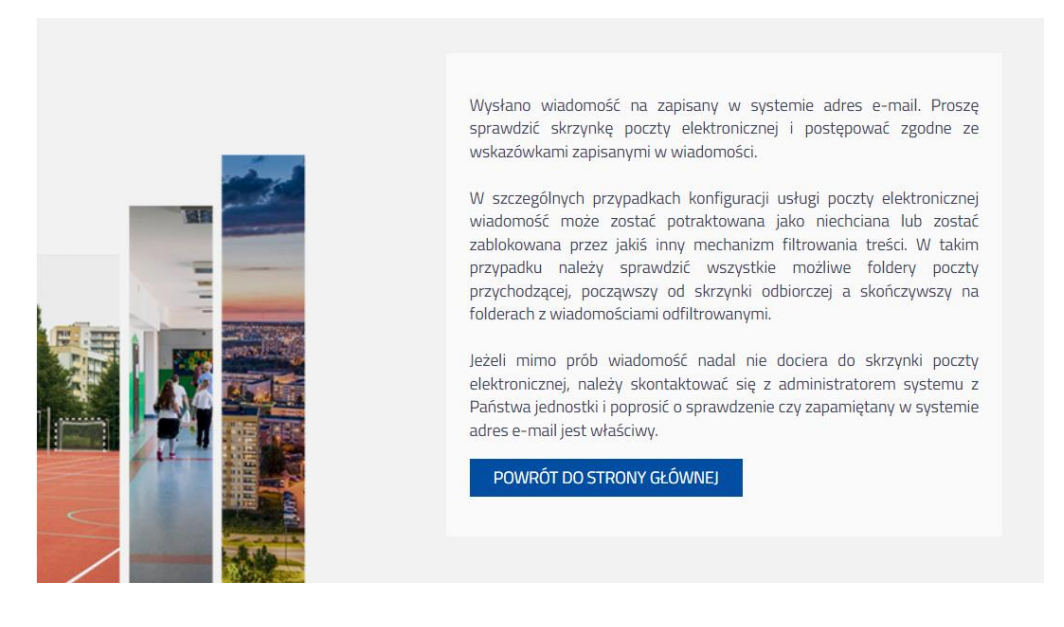

5. Zaloguj się do swojej poczty elektronicznej, odbierz wiadomość i przeczytaj ją.

Wiadomość może trafić do skrzynki odbiorczej lub, w szczególnych przypadkach, do skrzynki wiadomości-śmieci (spamu), stąd należy sprawdzić obydwie.

W otrzymanej wiadomości może być przesłany Twój login wygenerowany przez system – zapamiętaj go.

> Temat FW: Aktywacja konta/przypomnienie hasła

#### Witamy w systemie!

W systemie ktoś zażądał przypomnienia hasła dla użytkownika będącego właścicielem niniejszego adresu e-mail.

Jeśli to pomyłka, proszę zignorować niniejszy e-mail - hasło pozostanie bez zmian i nie zostanie nikomu ujawnione. W przeciwnym wypadku, aby nadać (nowe) hasło uaktywniające dostęp do systemu należy kliknąć we właściwy link aktywacyjny. Na stronie, która się uruchomi po kliknięciu linka aktywacyjnego należy określić dwukrotnie (nowe) hasło.

Dane kont w systemie dla których zażądano przypomnienia hasła:

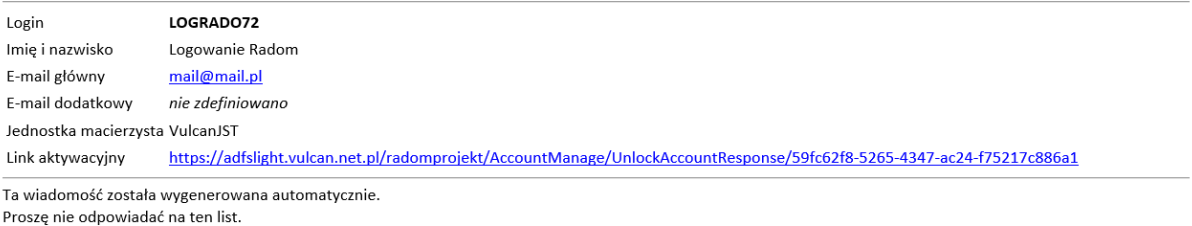

- 
- 6. Kliknij znajdujący się w wiadomości link aktywacyjny zostaniesz przekierowany na stronę, na której będziesz mógł wprowadzić swoje hasło.

Odnośnik umożliwiający przywrócenie/ nadanie hasła jest jednorazowy, tzn. wygasa po wykorzystaniu. Uzyskanie nowego odnośnika wymaga ponownego zainicjowania procedury odzyskiwania dostępu, którą można wykonywać wielokrotnie.

7. W oknie Przywracanie hasła użytkownika w polach Nowe hasło oraz Powtórz nowe hasło wprowadź swoje hasło. Zaznacz opcję Nie jestem robotem i kliknij przycisk Ustaw nowe hasło.

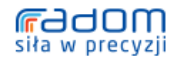

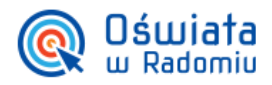

## ZINTEGROWANY SYSTEM ZARZĄDZANIA OŚWIATĄ NA TERENIE GMINY MIASTA RADOMIA

# Zmiana hasła użytkownika

Mechanizm bezpieczeństwa (ochrona przeciwko robotom i robakom internetowym) może poprosić Cię o dodatkowe potwierdzenie. Postępuj zgodnie ze wskazówkami na ekranie.

Ø

**HASŁO** 

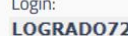

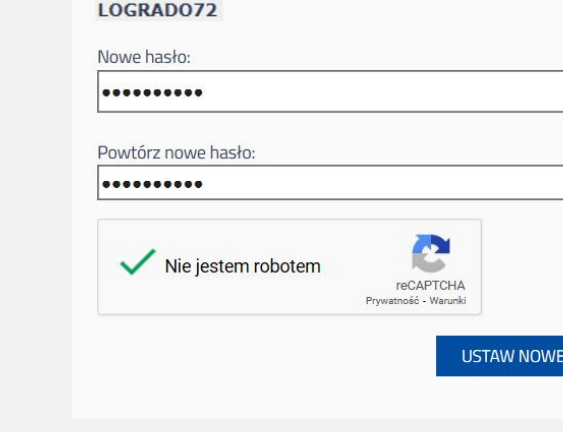

Nowe hasło musi spełniać warunki bezpieczeństwa:

- długość hasła musi zawierać minimum 8 znaków, w tym wielkie i małe litery, cyfry, znaki niealfabetyczne (np. @ # ! +).
- może zawierać maksymalnie 3 kolejne litery użytkownika lub pełnej nazwy użytkownika (imienia i nazwiska)
- nie może się powtórzyć przy kolejnej zmianie

Jeśli po kliknięciu opcji Nie jestem robotem rozwinie się okienko weryfikacji, wykonaj polecane czynności i kliknij przycisk Zweryfikuj.

O prawidłowej autoryzacji użytkownika świadczy komunikat:

Hasło użytkownika [LOGRADO72] zostało zmienione.

Powrót do strony głównej

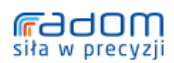

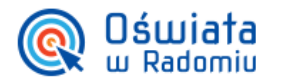

ZINTEGROWANY SYSTEM ZARZĄDZANIA OŚWIATĄ NA TERENIE GMINY MIASTA RADOMIA

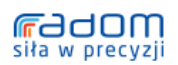

Urząd Miejski w Radomiu, u. Jana Kilińskiego 30, 26-610 Radom, e-mail: bom@umradom.pl, tel. (48) 36 20 419; (48) 36 20 424 Wydział Edukacji, ul. Żeromskiego 53, e-mail: edukacja@umradom.pl tel. (48) 36-20-841, (48) 36-20-348, fax. (48) 36-20-349